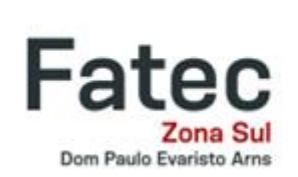

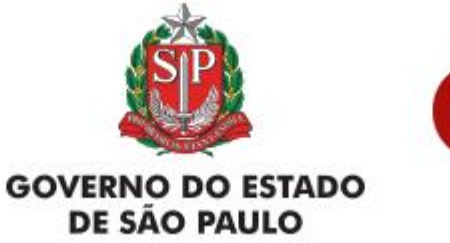

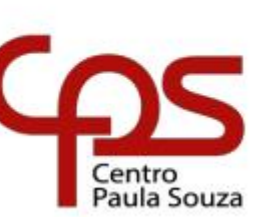

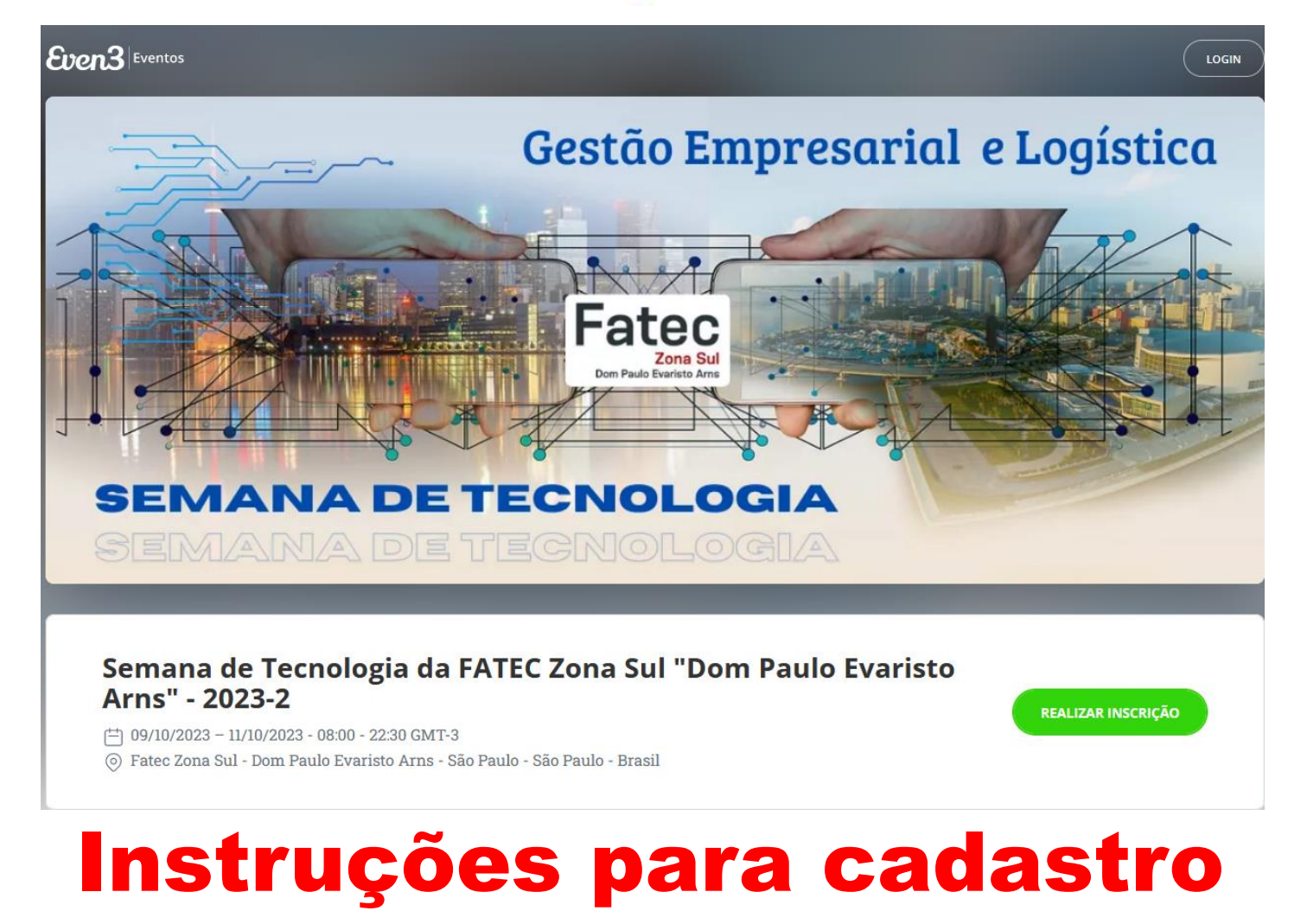

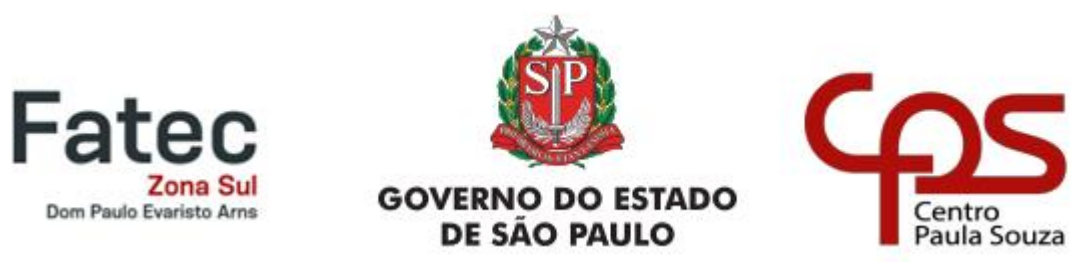

## Link para acessar o evento: https://www.even3.com.br/zstecnologia2023-2

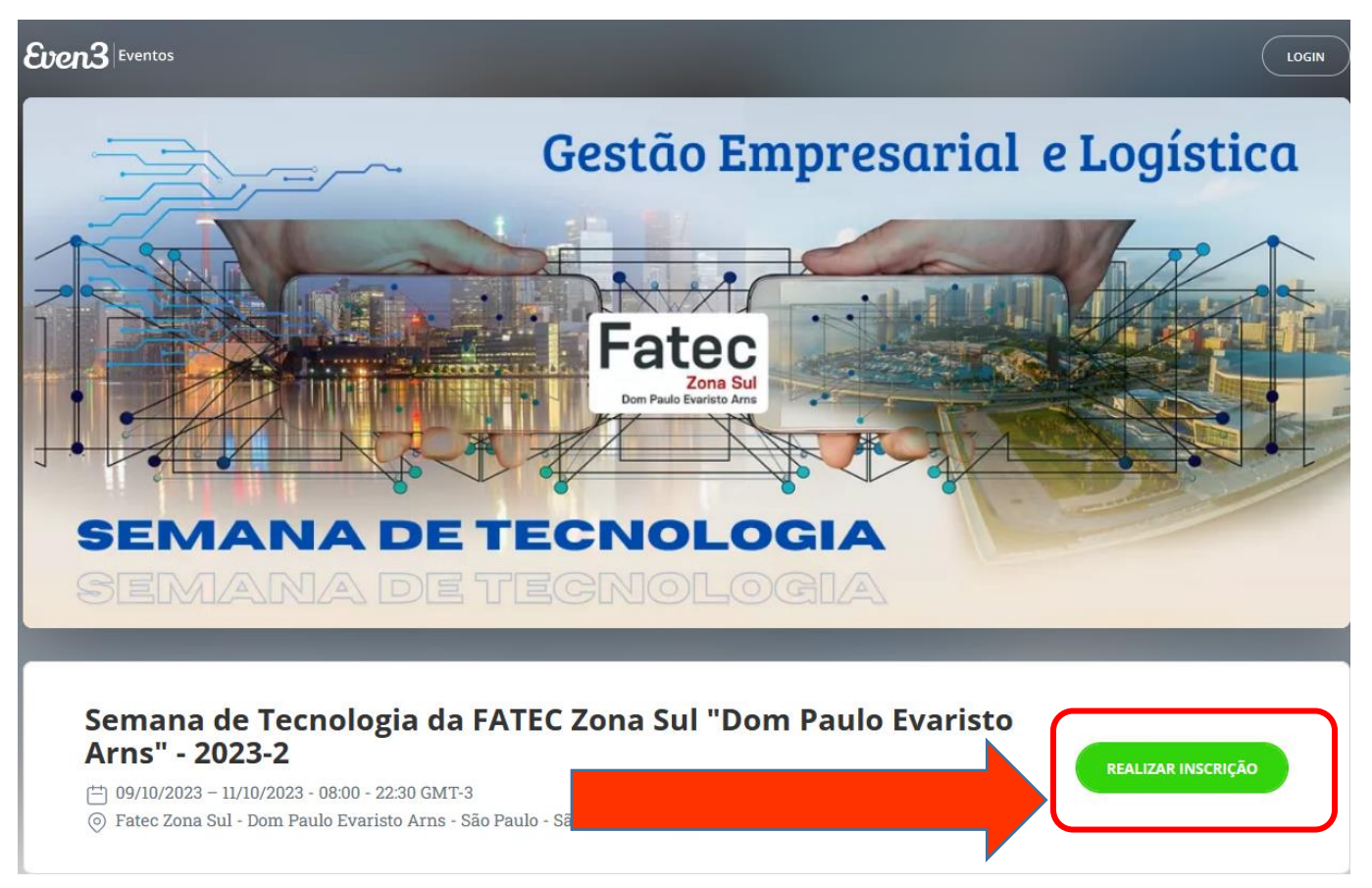

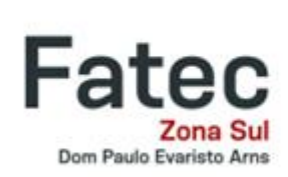

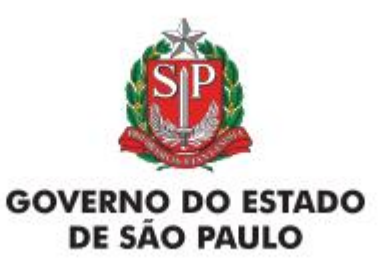

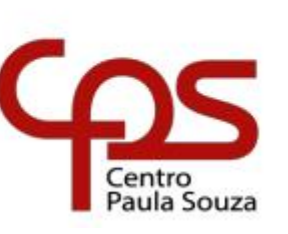

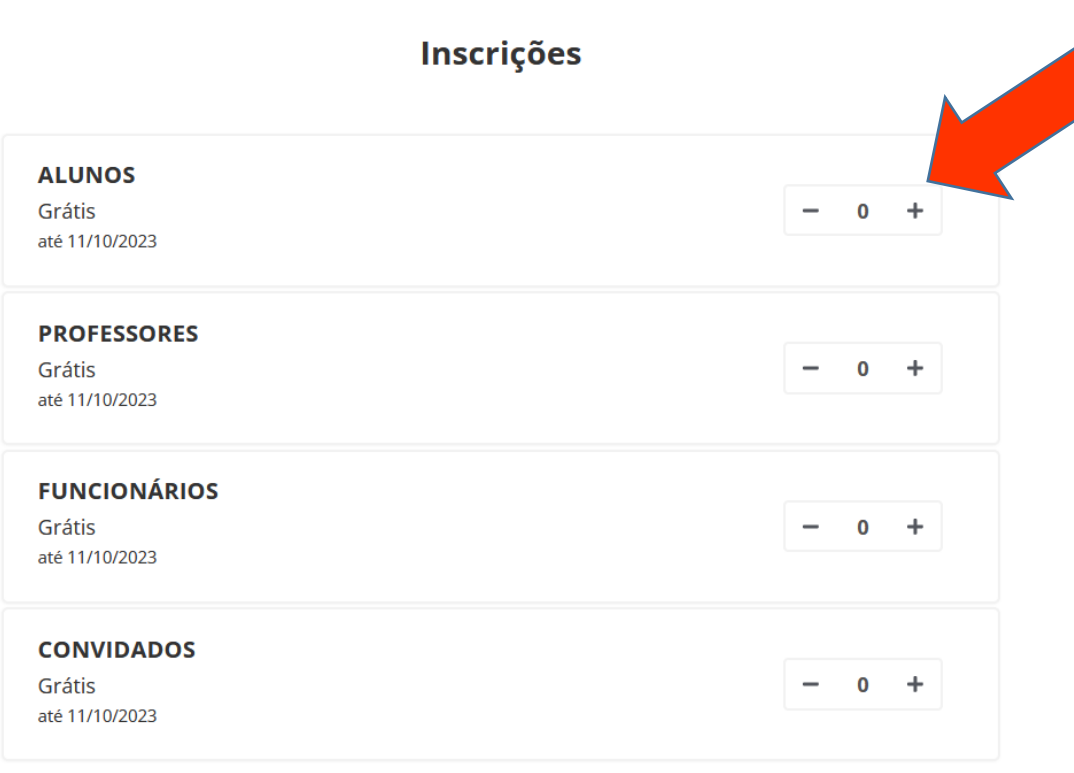

Clique no símbolo + de acordo com a sua categoria: Alunos, Professores, Funcionários ou Convidados;

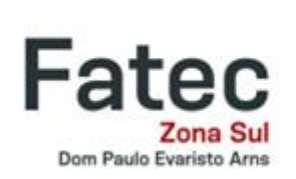

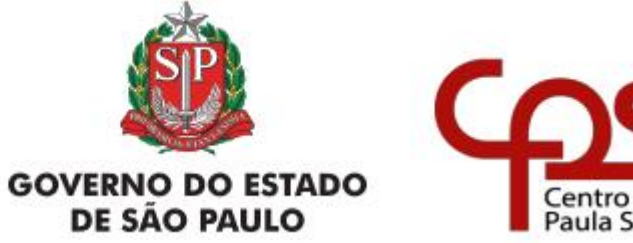

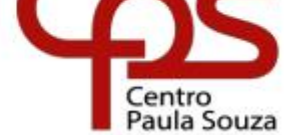

Inscrições

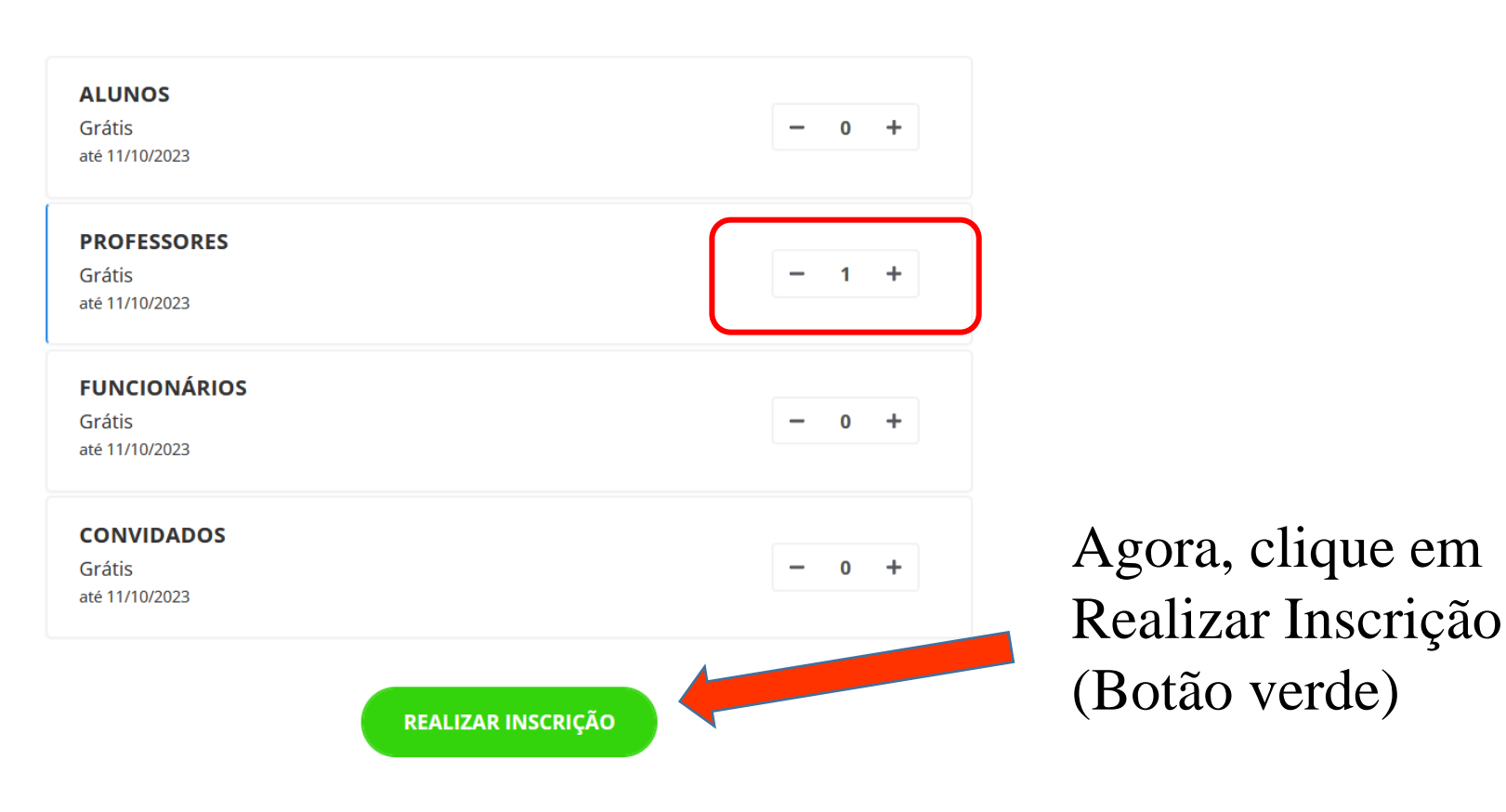

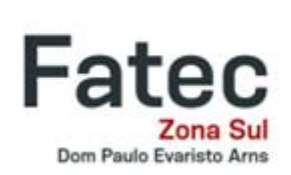

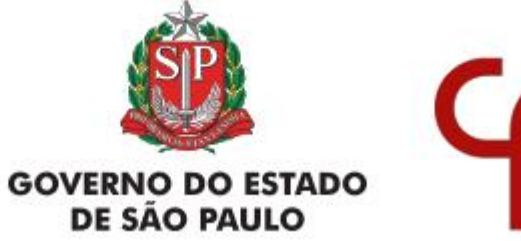

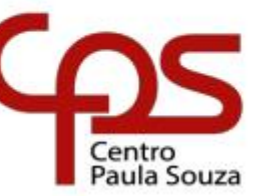

**⊕** Português <del>-</del>

## Semana de Tecnologia da **FATEC Zona Sul "Dom Paulo Evaristo Arns" - 2023-2**

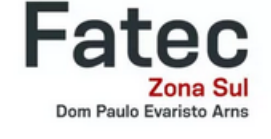

 $09/10/2023 - 11/10/2023$  $08:00 - 22:30$ Fatec Zona Sul - Dom Paulo Evaristo Arns - São Paulo - São Paulo

14:49 Fique ligado no tempo. Após esse prazo, esta reserva será cancelada.

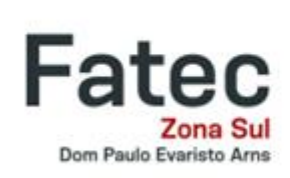

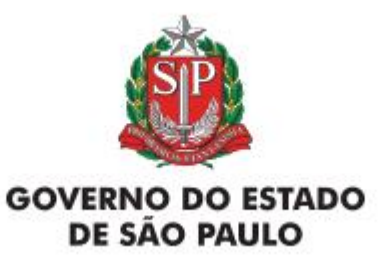

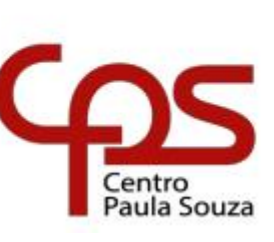

## Preencha com os dados!

#### **Dados do participante**

nº 1 - PROFESSORES

Nome completo (obrigatório)

Nome completo

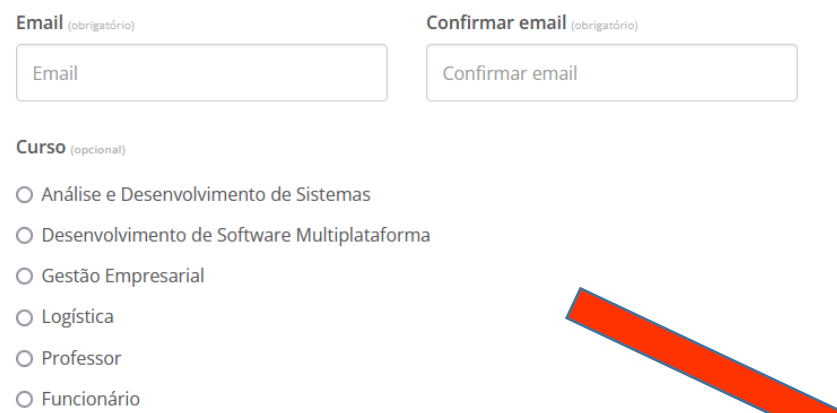

O Convidado

Período (opcional)

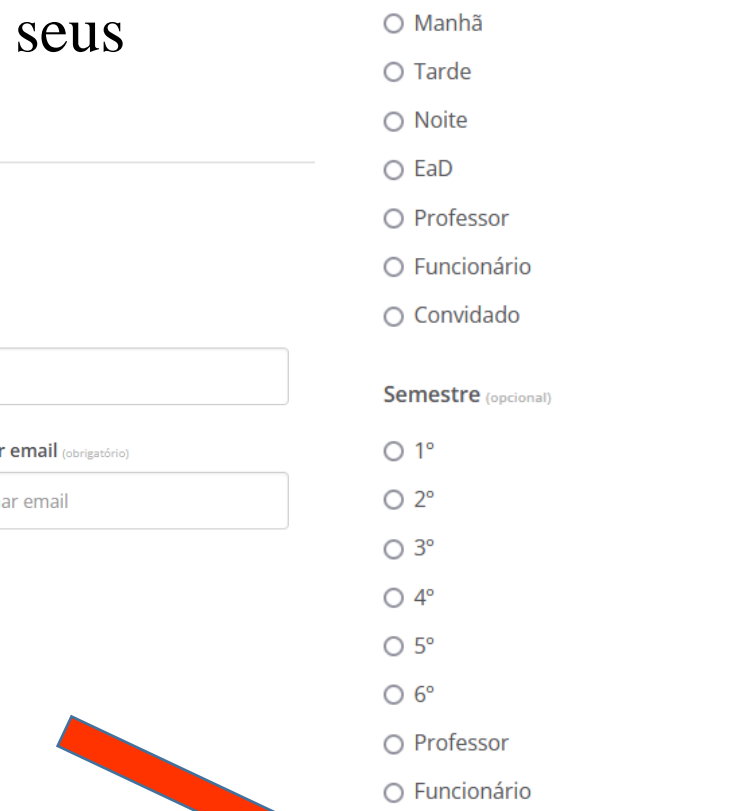

Continuar  $\rightarrow$ 

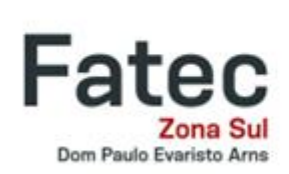

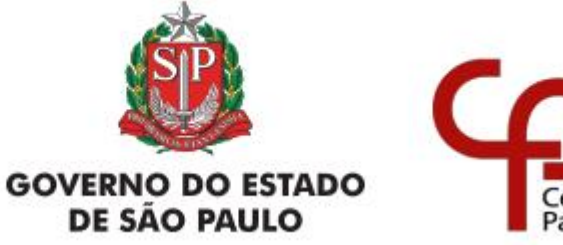

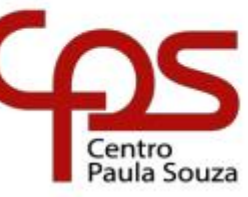

## Semana de Tecnologia da **FATEC Zona Sul "Dom Paulo Evaristo Arns" - 2023-2**

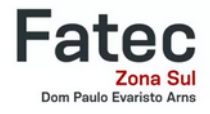

 $09/10/2023 - 11/10/2023$  $08:00 - 22:30$ Fatec Zona Sul - Dom Paulo Evaristo Arns - São Paulo - São Paulo

 $10:25$ Fique ligado no tempo. Após esse prazo, esta reserva será cancelada.

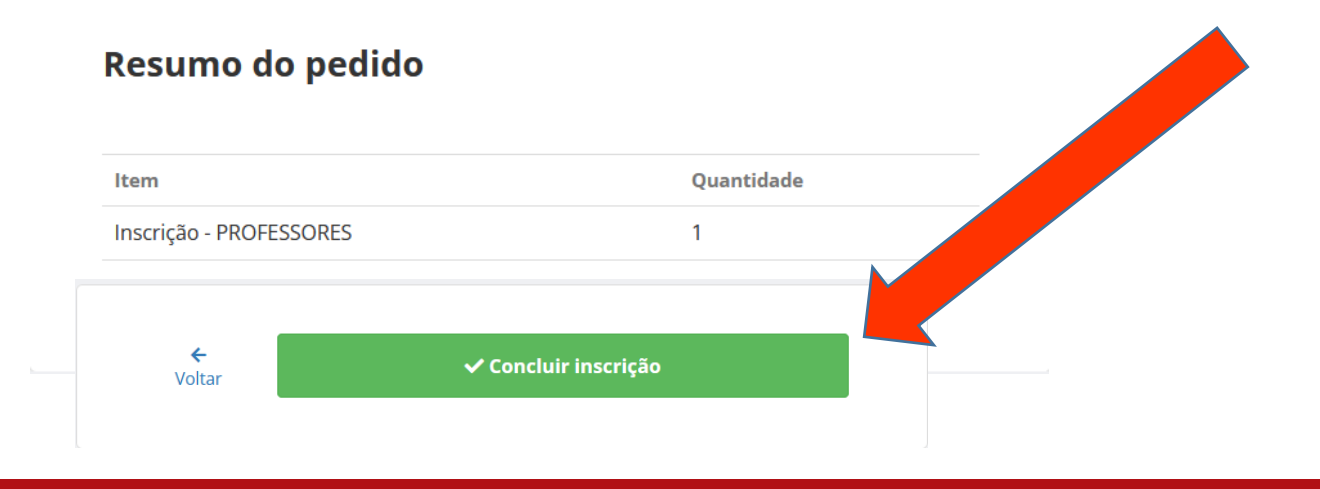

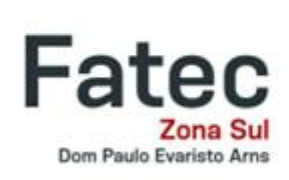

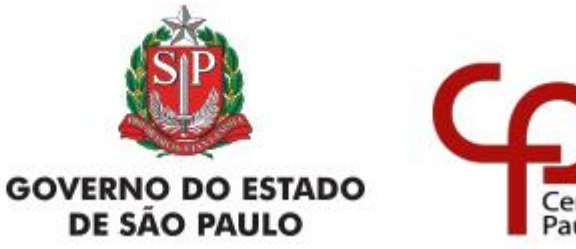

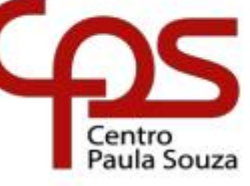

A sua inscrição no evento foi confirmada!

### Semana de Tecnologia da **FATEC Zona Sul "Dom Paulo** Evaristo Arns" - 2023-2

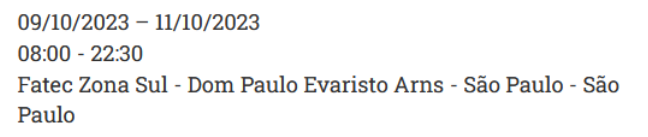

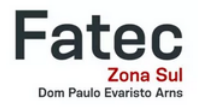

Agora é necessário se inscrever nas atividades!

Inscrição confirmada in Adicionar ao calendário -

**A** Imprimir comprovantes

**□** Salvar no smartphone

 $\boxdot$  Os comprovantes de inscrição foram enviados para luciana.zapparolli@gmail.com

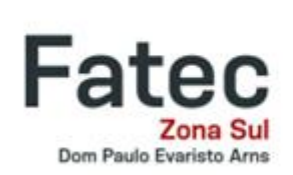

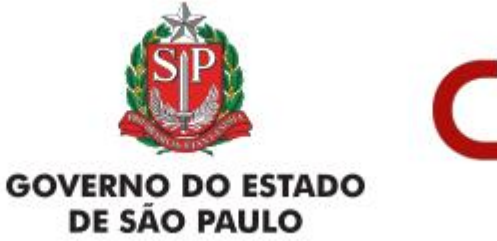

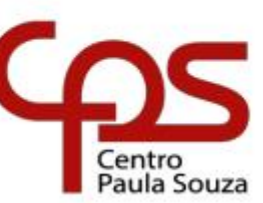

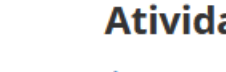

#### **Atividades**

Acesse sua conta para participar das atividades do evento, tenha acesso a programação completa e muito mais.

Participar das atividades

Clique em Participar das Atividades (botão verde) e depois acesse a plataforma com seu usuário (e-mail) e senha;

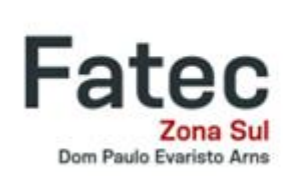

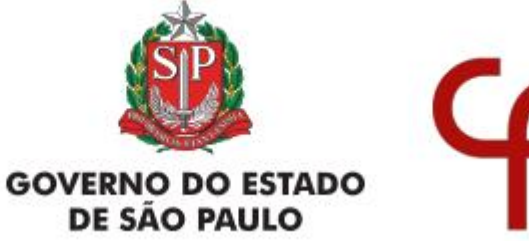

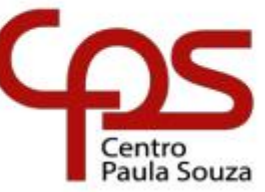

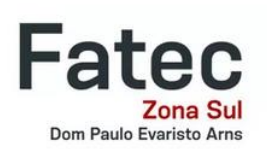

#### Acesse sua conta

Ainda não tem conta? Clique aqui para criar uma

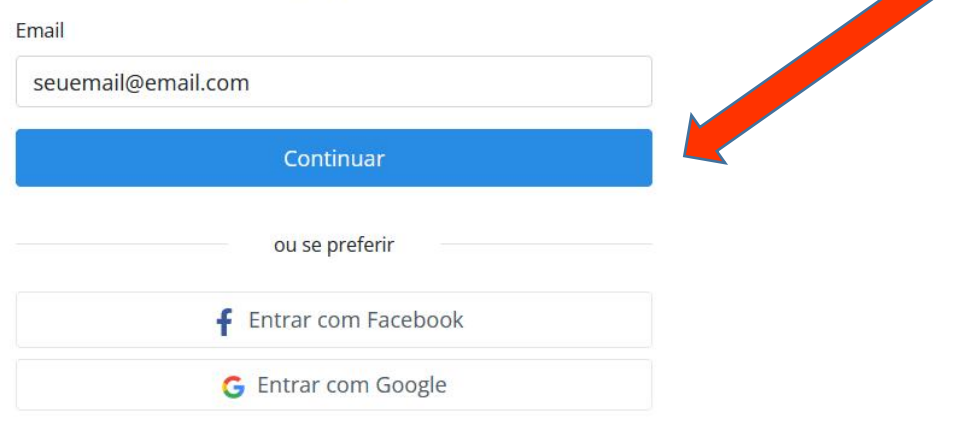

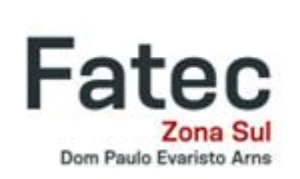

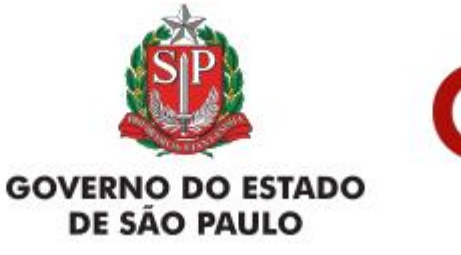

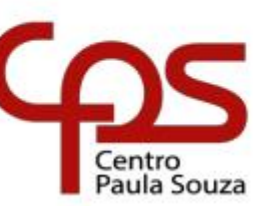

**Trocar e-mail** 

Caso tenha uma conta no Even3 informe o seu e-mail e senha, senão, clique para Criar uma

**Fatec Zona Sul Dom Paulo Evaristo Arns** 

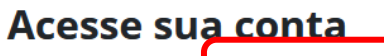

Ainda não tem conta? Clique aqui para criar uma

Email

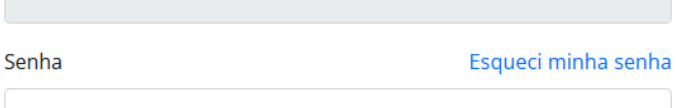

Entrar ou se preferir

⊠ Envie-me um link de acesso por email

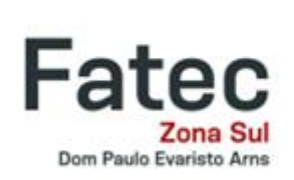

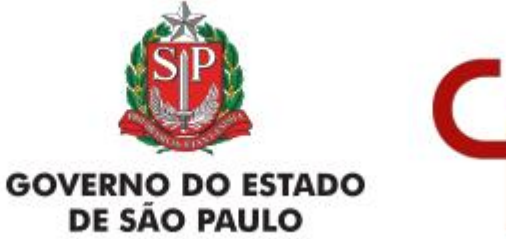

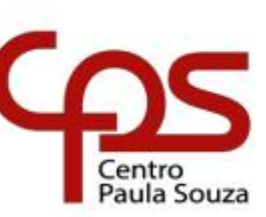

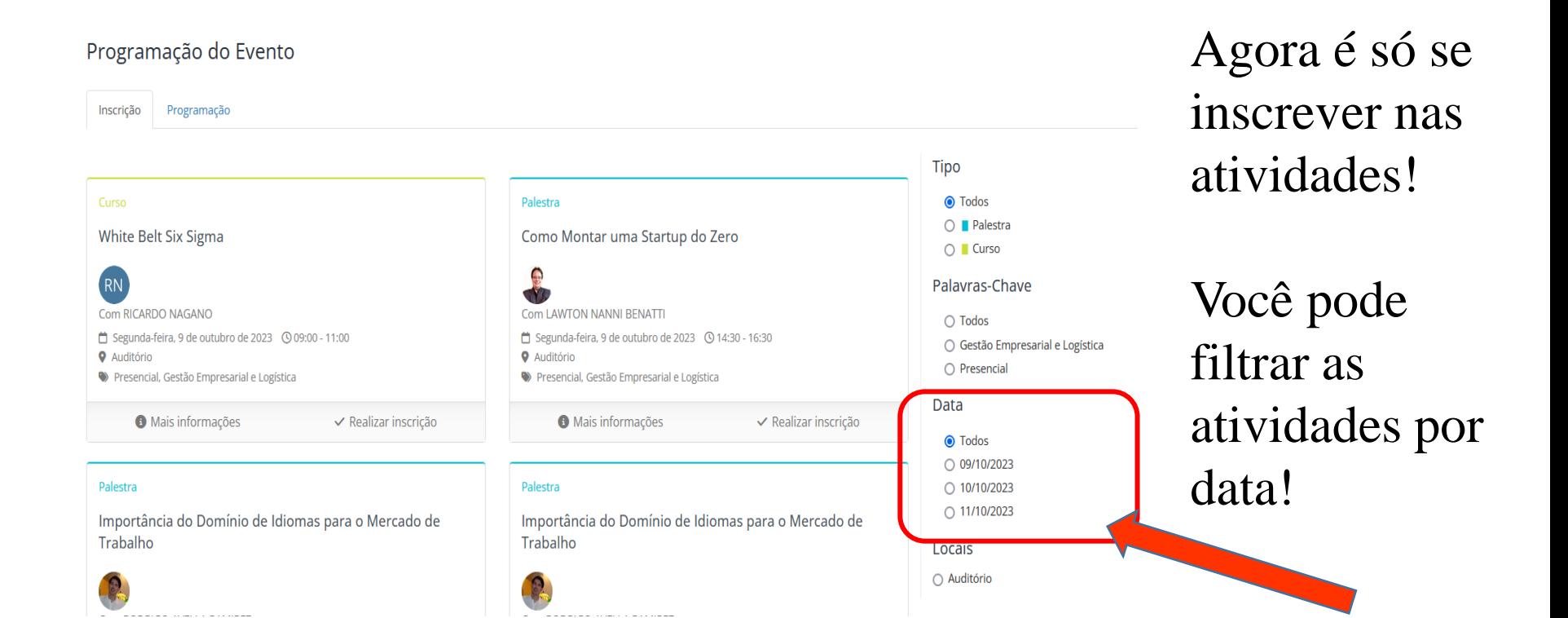

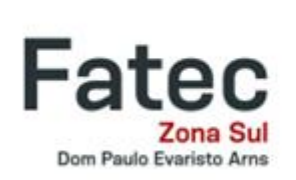

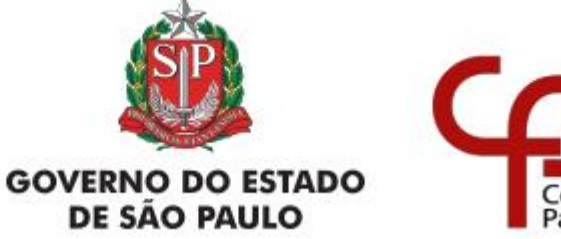

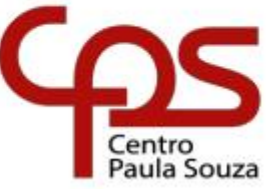

13 de 17

#### Programação do Evento

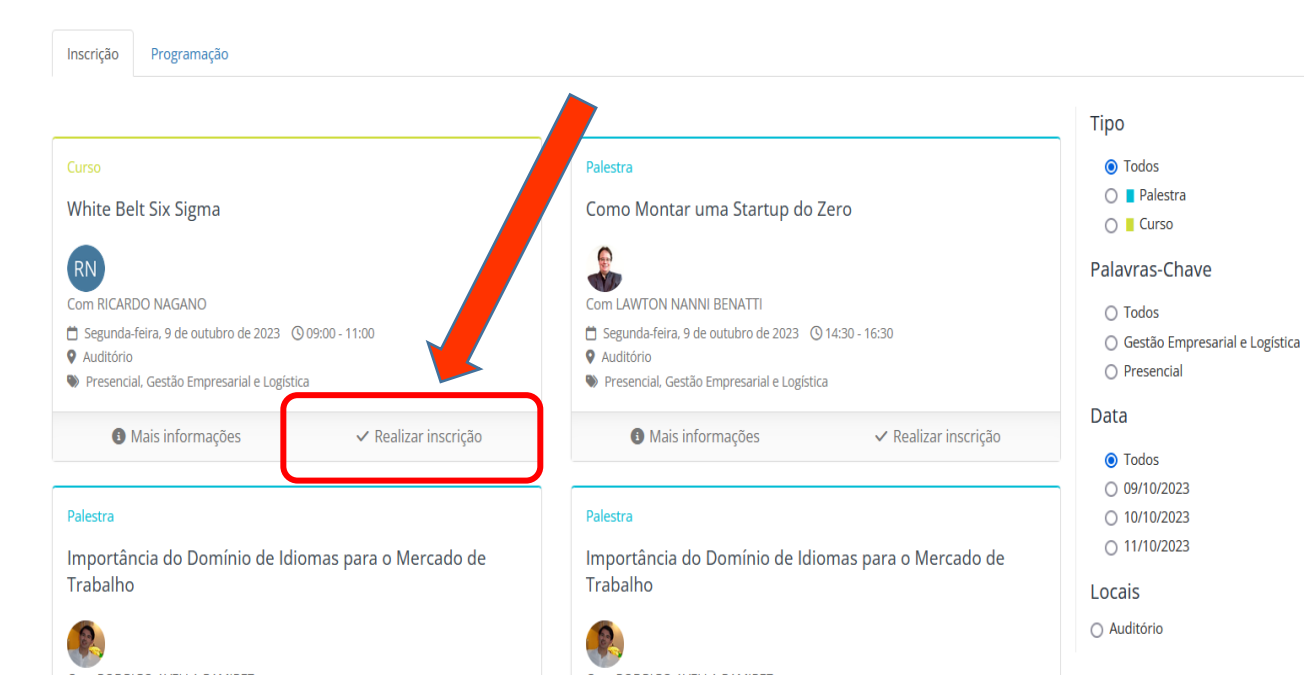

## Clique em Realizar Inscrição;

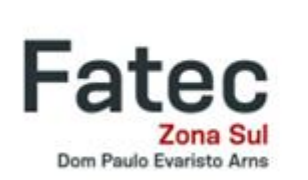

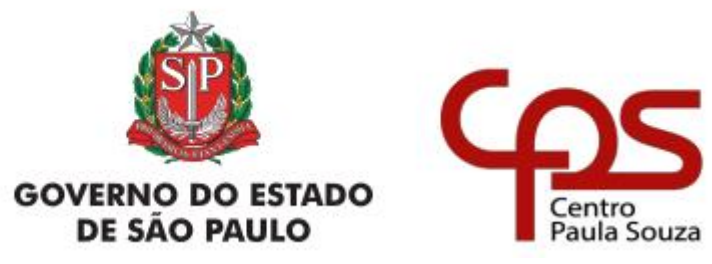

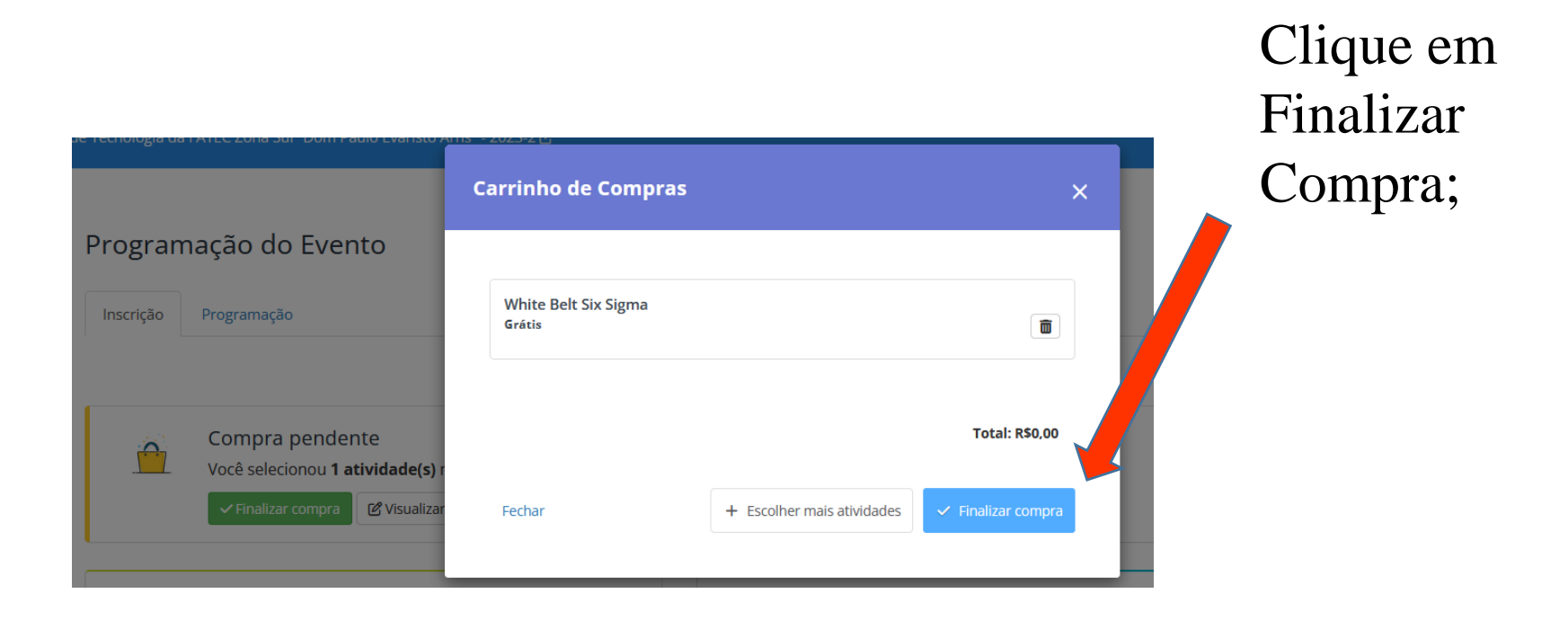

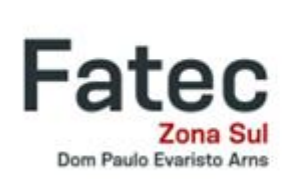

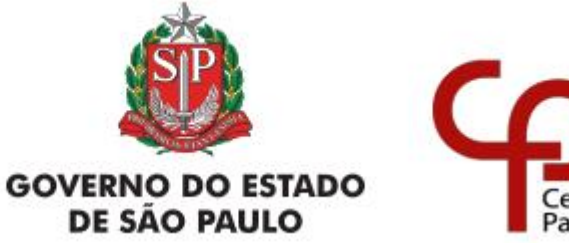

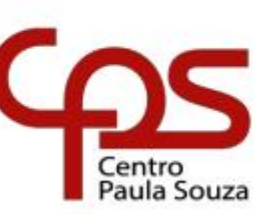

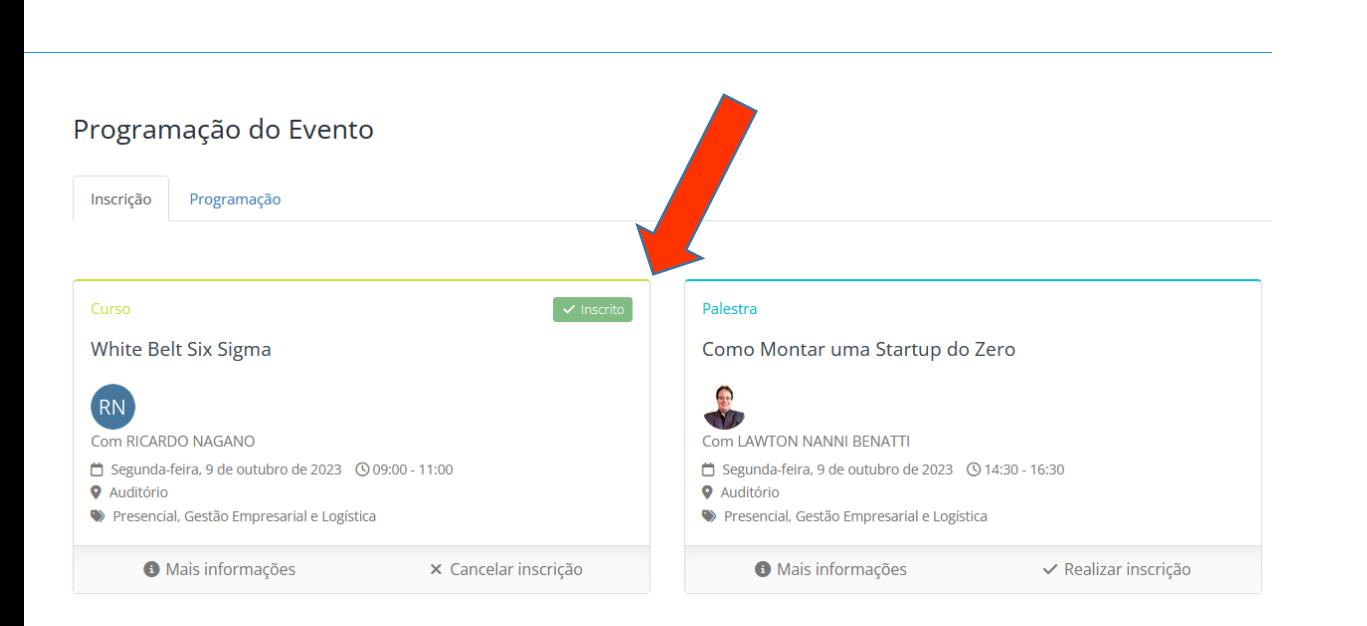

Pronto! Já está inscrito!

Faça o mesmo procedimento para todas as atividades que desejar se inscrever!

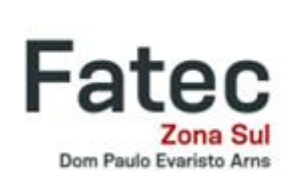

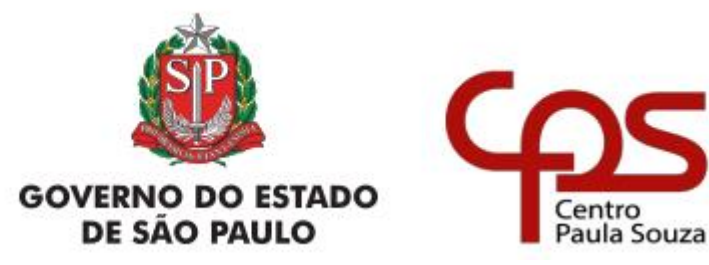

## Programação do Evento

Inscrição

Programação Minhas Atividades

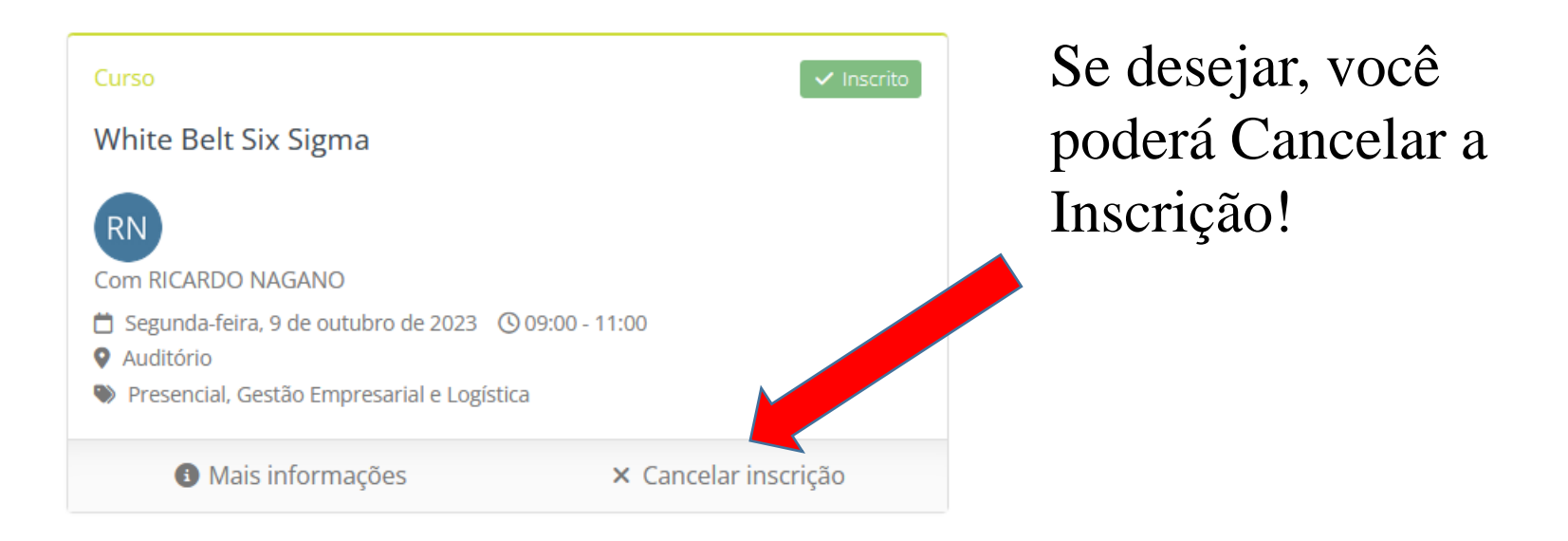

Centro

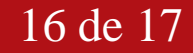

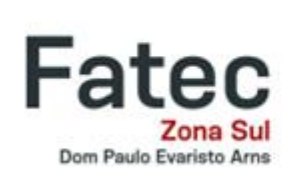

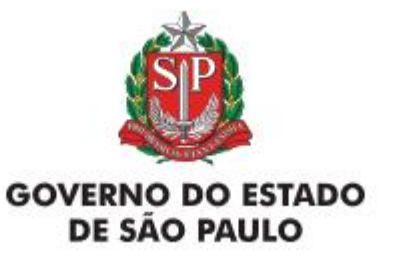

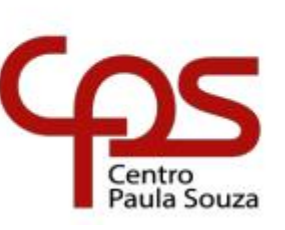

# Um ótimo evento a todos!

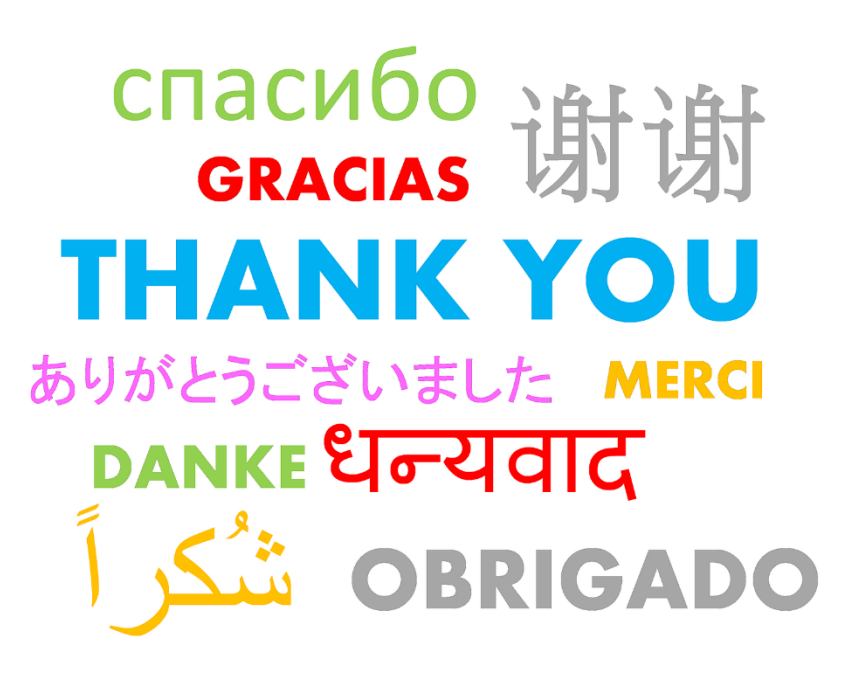